# Description of the Graphical User Interface for the calculation of band-structures from fcc-crystals using the Plane-Wave-Method

#### What does the matlab function  $fcc\_plane\_wave\_gui()$ ?

The matlab function fcc plane wave gui() generates a graphical user interface where you are able to choose from predefined fcc crystals or set your own atomic number Z and lattice constant a. As well you have to set the number of nearest neighbours n for the calculation. After pressing the calculation button a new figure, that plots the bandstructure of your chosen atom at 1 atm and room temperature (in case of inert gases at 4 K), will be generated.

### How to use the fcc plane wave  $\gamma$ ui()?

- First of all you should check if all of the necessary content (fcc plane wave gui.m, fcc plane wave.m and my xticklabels.m) is in your current matlab path.
- Now you are able to run the function fcc plane wave gui() (press  $F5$ ) and the following GUI will be generated.

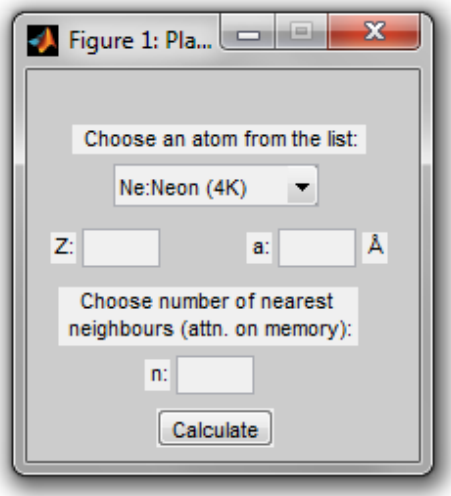

Figure 1: Generated Graphical User Interface of the fcc plane wave gui() function

#### Step by step:

1. choose a predefined atom e.g. 'Copper' or for self-defined values 'Other'

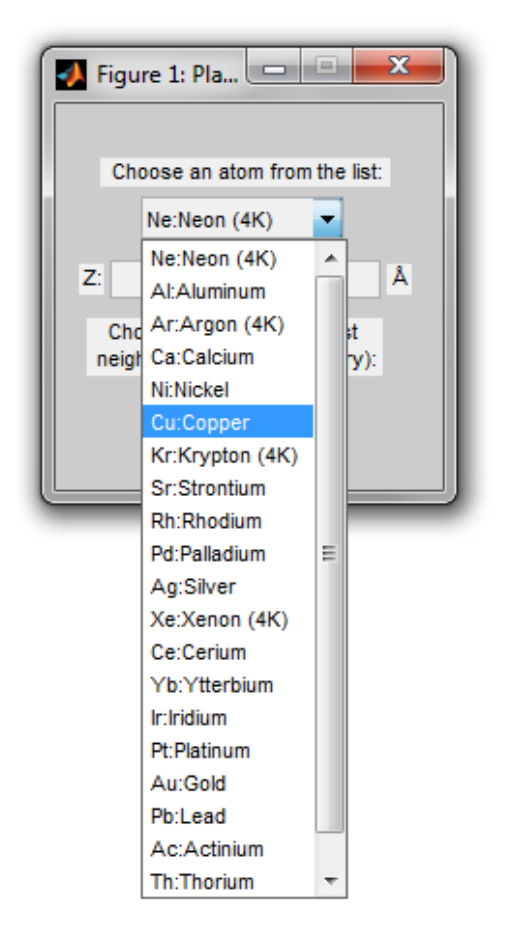

Figure 2: List of predefined atoms

2. check/set the atomic number Z and lattice constant a (a in angstrom)

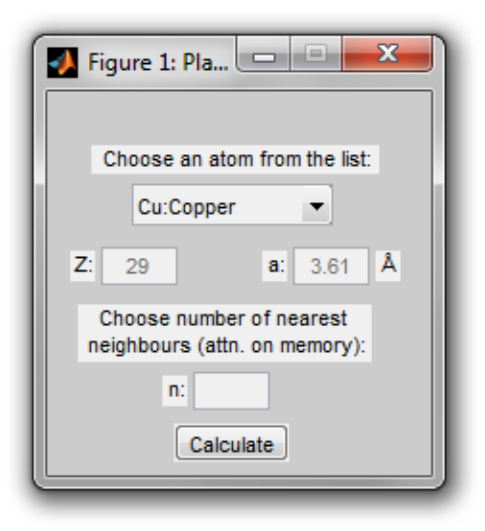

Figure 3: Copper as chosen predefined atom

3. set the number of nearest neighbours n e.g. '2' for second nearest neighbours (high numbers leads to high usage of memory)

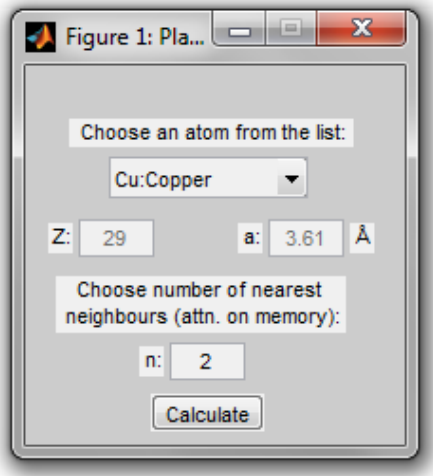

Figure 4: Setting the number of nearest neighbours n

4. press the calculation button

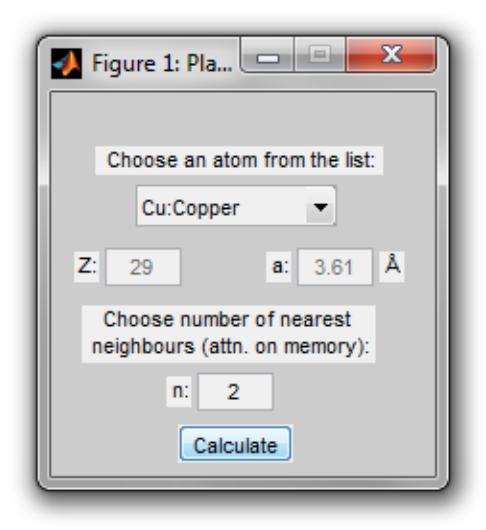

Figure 5: Pressing the calculation button

5. if the input was correct and no error message appears you will see the bandstructure of your chosen atom

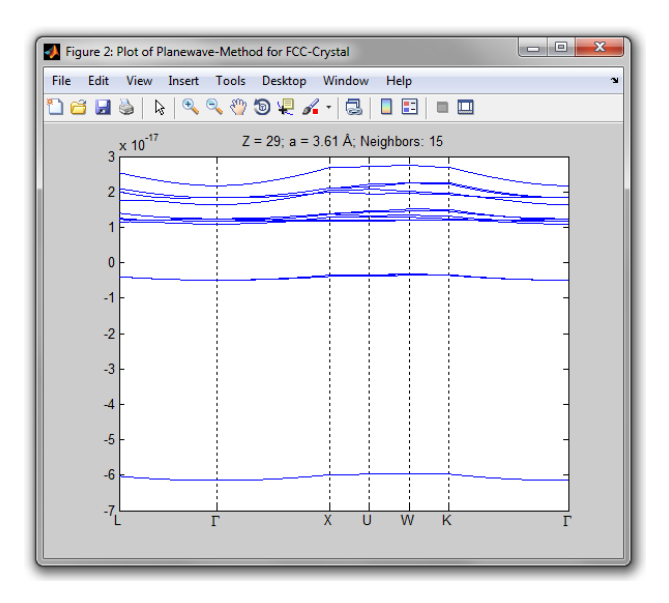

Figure 6: Generated band-structure of the chosen atom copper

## More information and hints

For more informations about the used functions use their matlab help functions e.g. 'help fcc plane wave gui'. Also the comments in the source code of the functions should be helpful by understanding the implementation.